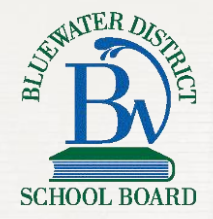

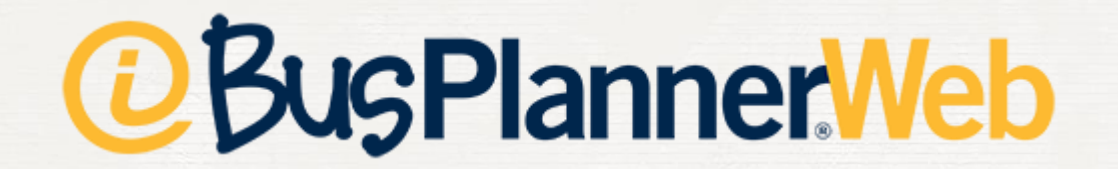

# Parent Portal

# Visit mybrucegreyschoolbus.ca

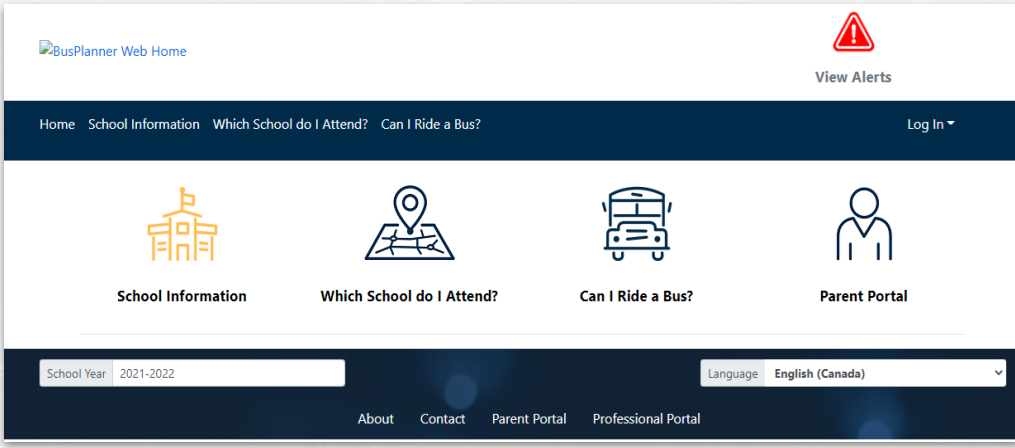

# What You Need Before You Begin

- ✘ Your Child's OEN
- ✘ Grade
- ✘ Birthdate
- ✘ School

#### Create an Account

1. Click **Log In** at the top right of the page.

2. Click **Create Account**.

# Fill In The Information

#### **Create Account**

#### **Password Requirements**

Length: 8 At least one number or special character At least one number At least one lower case letter At least one upper-case letter

#### Email

Password

Submit

**Confirm Password** 

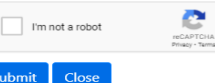

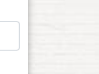

 $\overline{\times}$ 

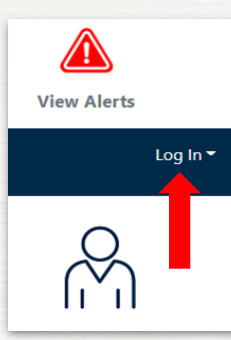

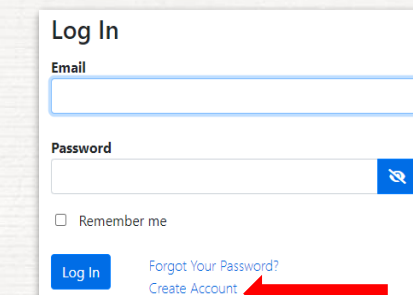

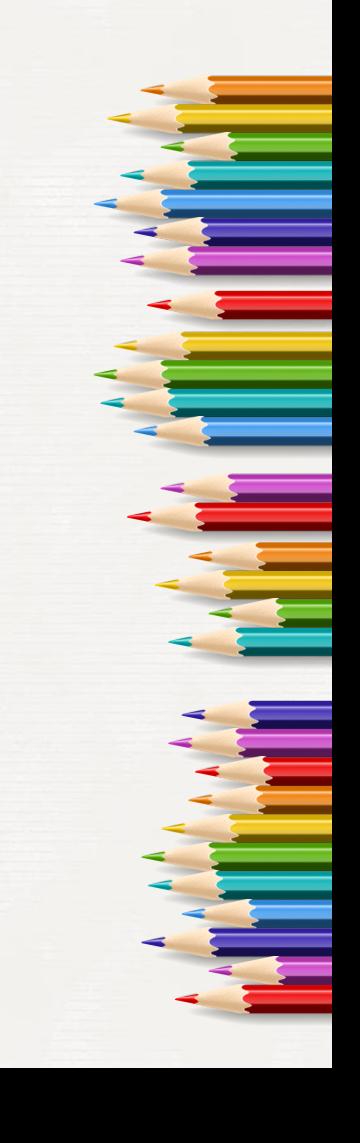

### Check Your Email

#### Click on the **Confirm** button in the email to validate your account.

You have subscribed to receive bus delay and cancellation notifications. To validate this request, please click the link below:

#### Confirm

If you are unable to click on the above link, copy and paste the below URL into your browser's address bar:

https://mybrucegreyschoolbus.ca/Subscriptions/ConfirmEmail.aspx?id=fe72368c-fc83-4a19-b44ab795683c845c&token=vkHgWoaRrvocas4SYP%2b28CtmAvowel7J4QZCn6HykppPqeC0%2bgxfrN3CbRyrD7OM0SvN7%2bbJvZzrRh hOhsfP5QhEqRJLrtkYDB6c%2ffQf4%2fjpACl%2bNsXvrx02BgKsqY%2bP3MZAZg%3d%3d&lang=en-CA

### Parent Portal Dashboard

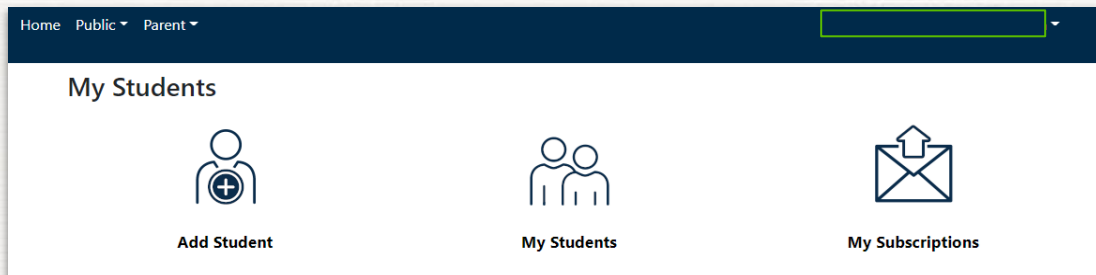

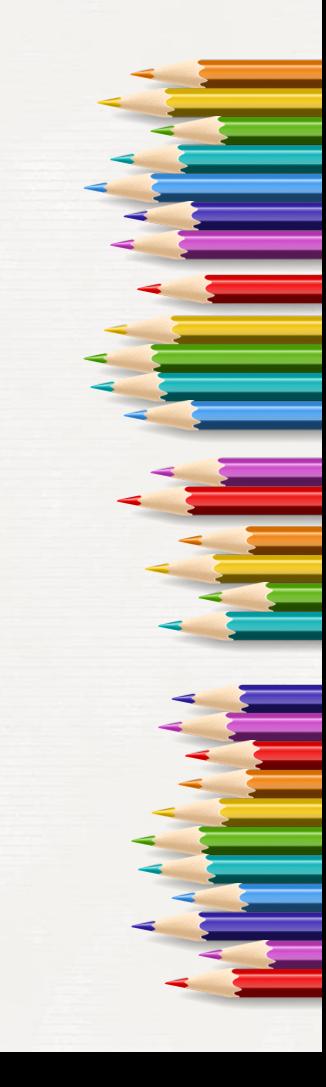

# Adding a Student

✘ Click **Add Student** on the dashboard.  $\times$  Fill out the required information. ✘ Click **Add Student**.

### Check Your Information

You can see the **Transportation** details, **Student Information**, and **Route Information**.

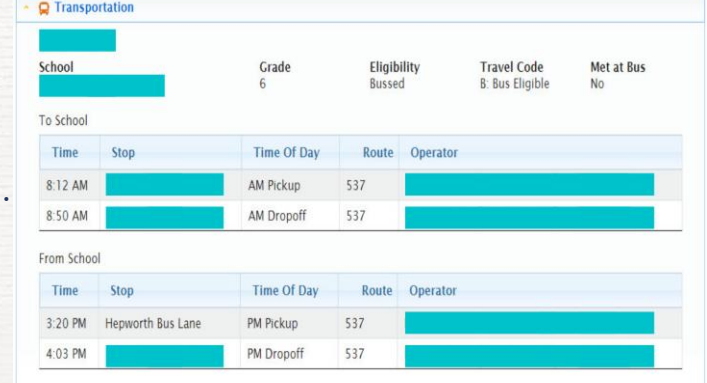

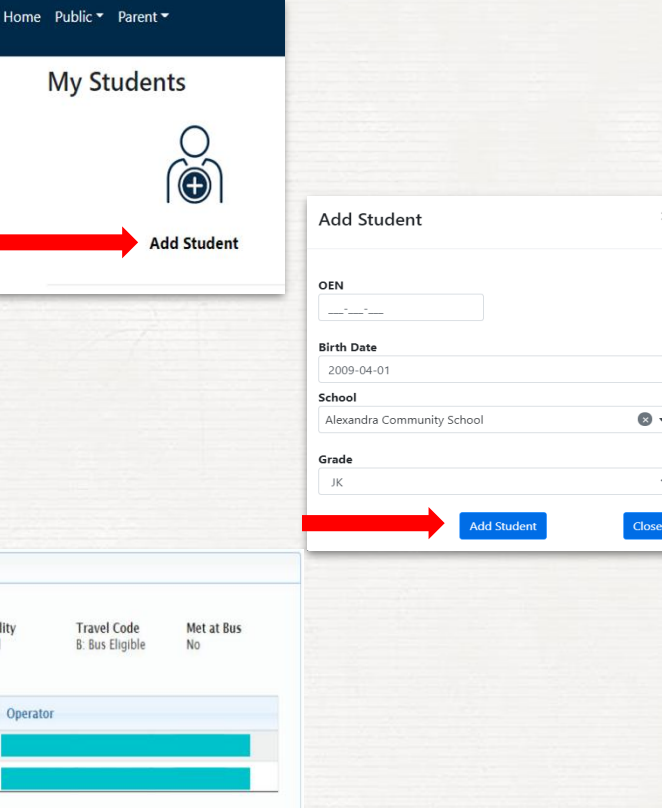

 $\bullet$ 

# Student Information

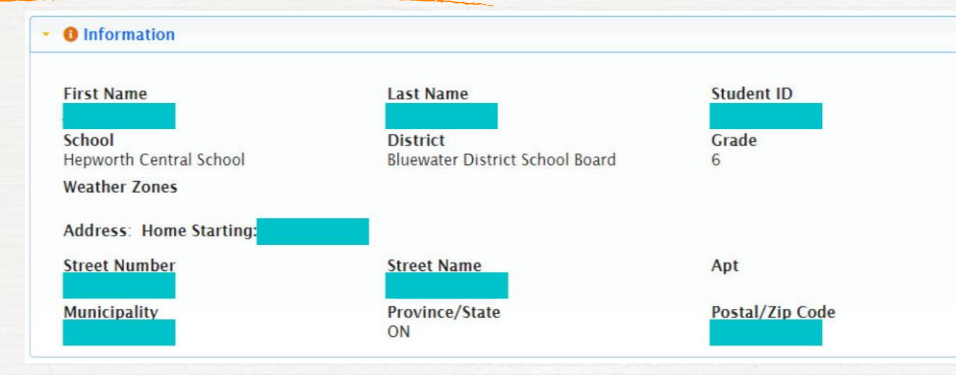

### Route Information

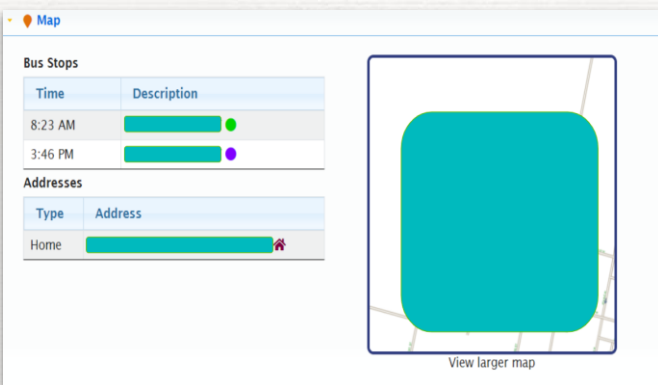

### Changing Account Settings

✘ Click the **Parent** dropdown menu. ✘ Click **My Account**.

My Students

Parent \*

**My Subscriptions** 

My Account

# Change/Update Email Address

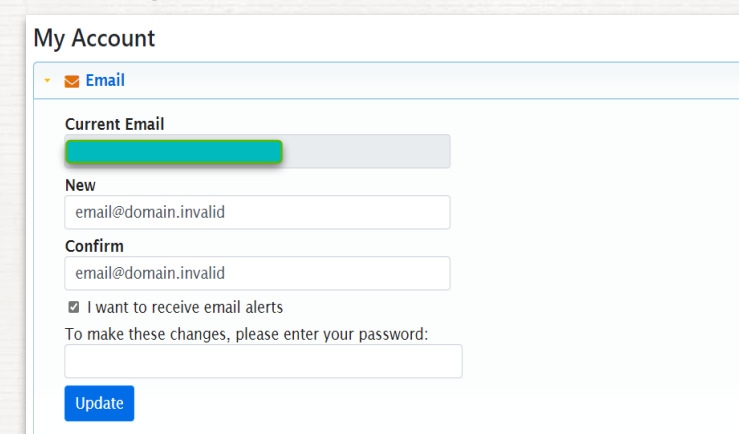

# Add/Update Cell Phone

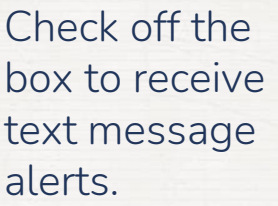

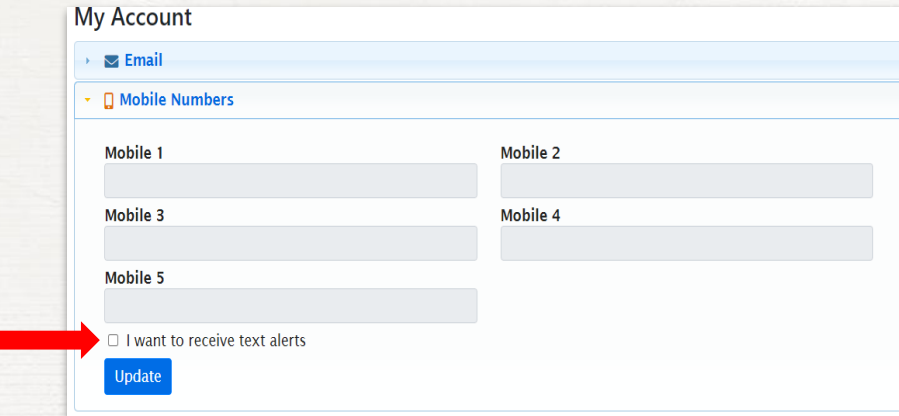

# Change Password and Language

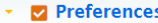

#### **Preferred Language**

en-CA

Account Enabled

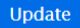

Change my password

**Delete my Account** 

# Change Your Alert Subscriptions

- ✘ Click the **Parent** dropdown menu.
- ✘ Click **My Subscriptions**.

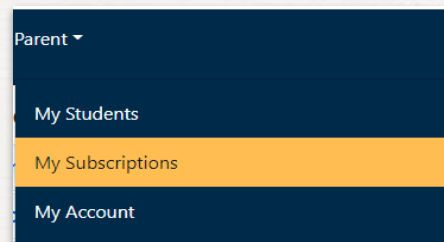

**My Subscriptions** 

# Add or Delete Subscriptions

- **X** Click the trash can to remove a subscription.
- ✘ Click **Add a Route** to subscribe to additional alerts.

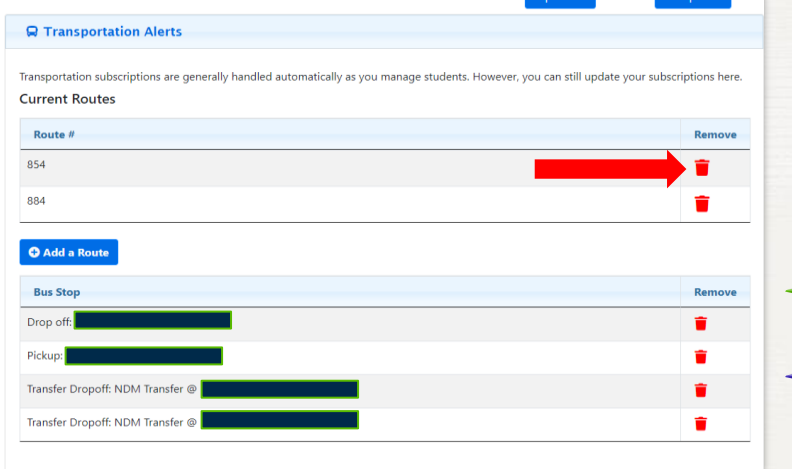

# Add or Remove School Alerts

Click the trash can to remove school from your subscriptions.

Note: General Notices refer to entire geographic area, and no just one school.

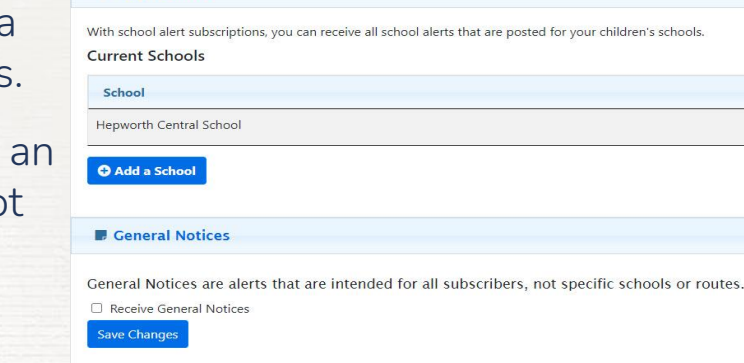

(1) School Alerts

# Additional Tools

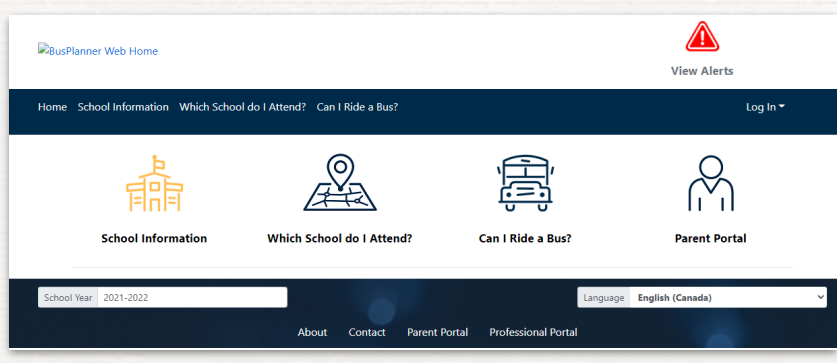

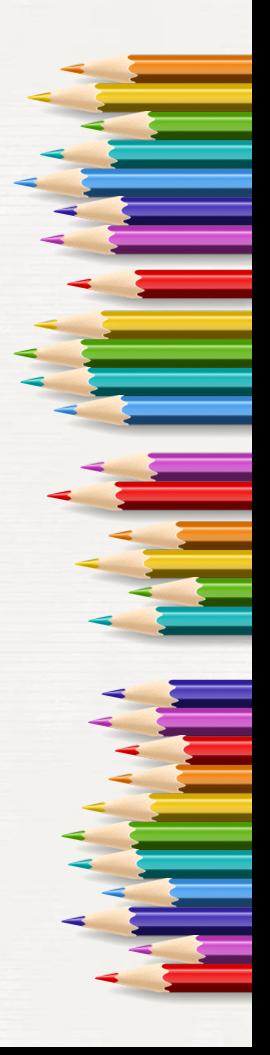

Remove

**Update Subscriptions** 

# Find Transportation Eligibility

- ✘ From the dashboard, click **Can I Ride a Bus?**
- Can I Ride a Bus? **x** Fill out the required information **Street Number** and click **Submit**.

# Find Which School To Attend In Your Area

- ✘ From the dashboard, click **Which School do I Attend?**
- ✘ Fill out the information and click **Submit**.

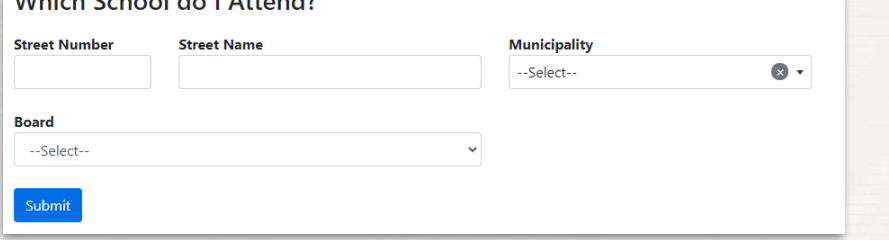

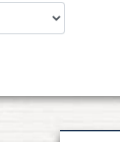

--Select--

**Which School do I Attend?** 

Can I Ride a Bus?

**Street Name** 

**Board** --Select--Submit

Which Cahool de LAttond?

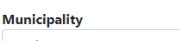

 $(x)$ 

### Issues?

Contact the Student Transportation Service Consortium of Grey-Bruce with questions or concerns.

Dylan Birley: dylan.birley@stscgb.ca

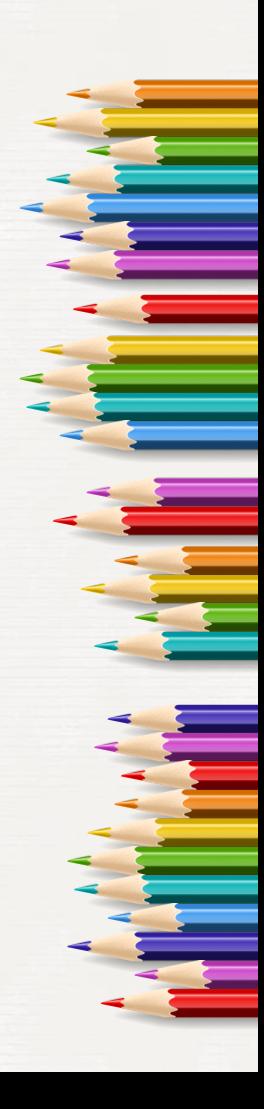